The first step is to login to Parts One Store and open your account page by hovering over the person icon at the top right and selecting My Account

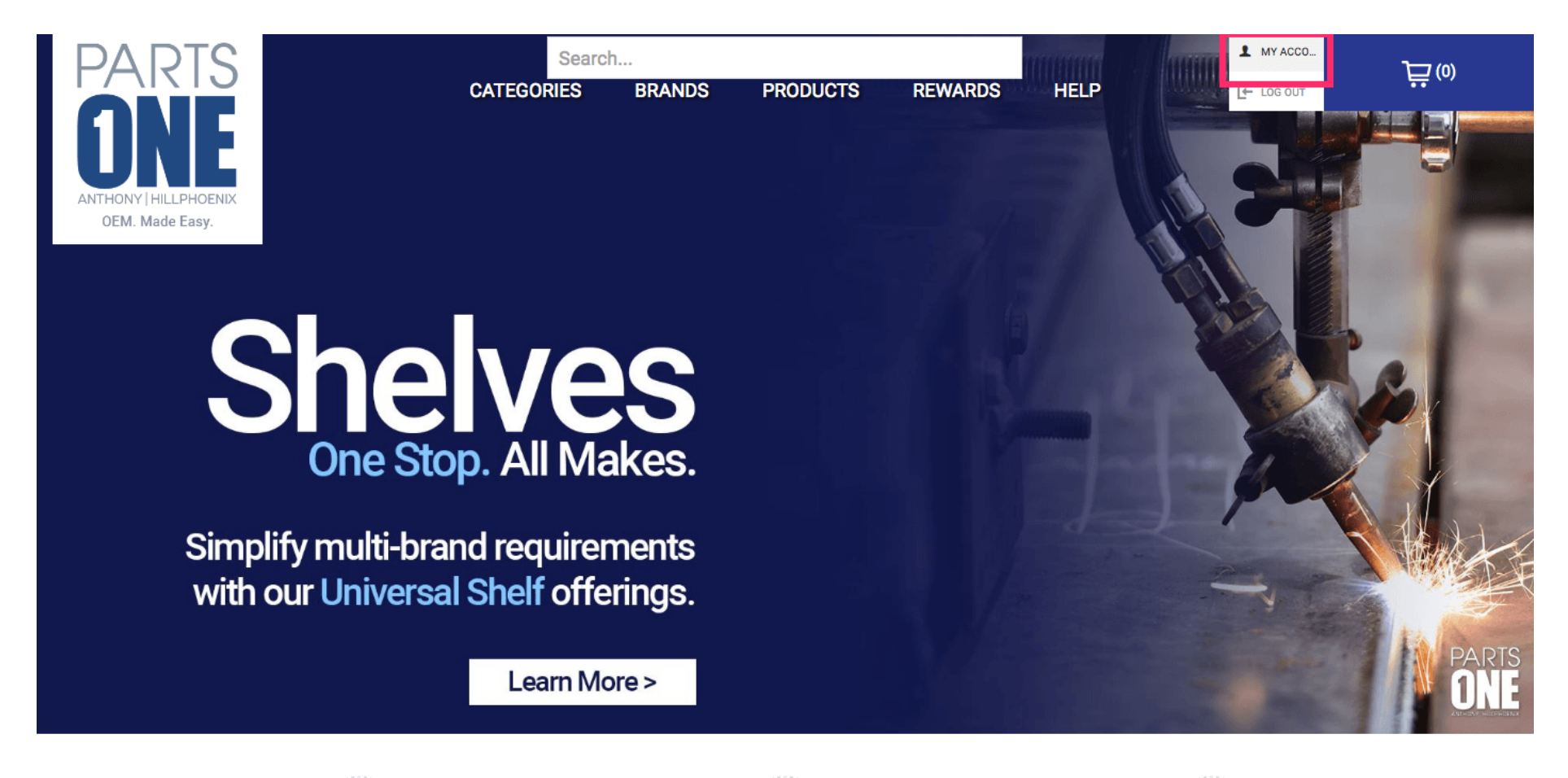

 $\sqrt{m}$ 

 $\left(\begin{array}{c} \bullet \\ \bullet \end{array}\right)$ 

 $\sqrt{2}$ 

#### Scroll down and click the Orders tab

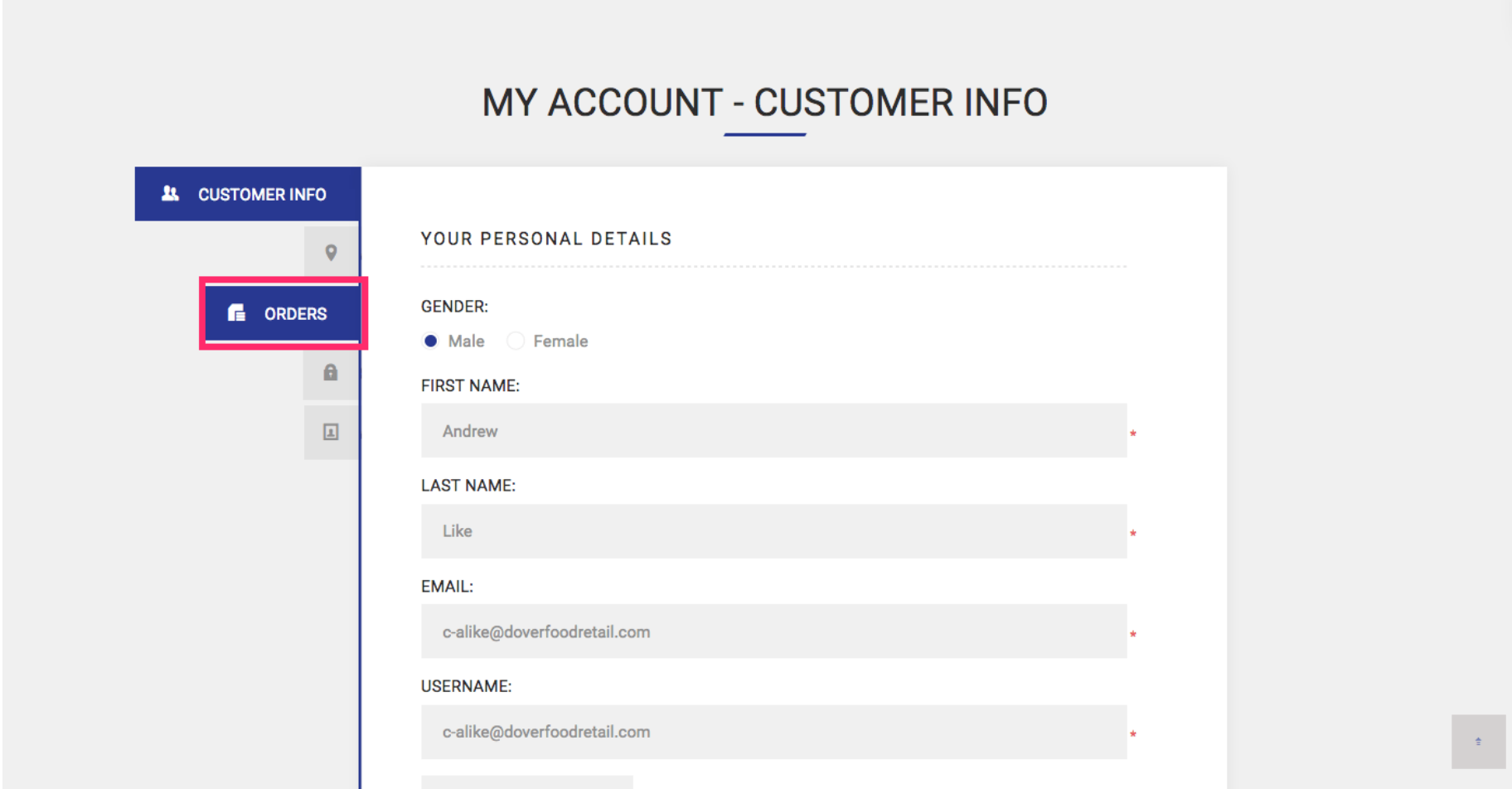

# Find your order and click Details

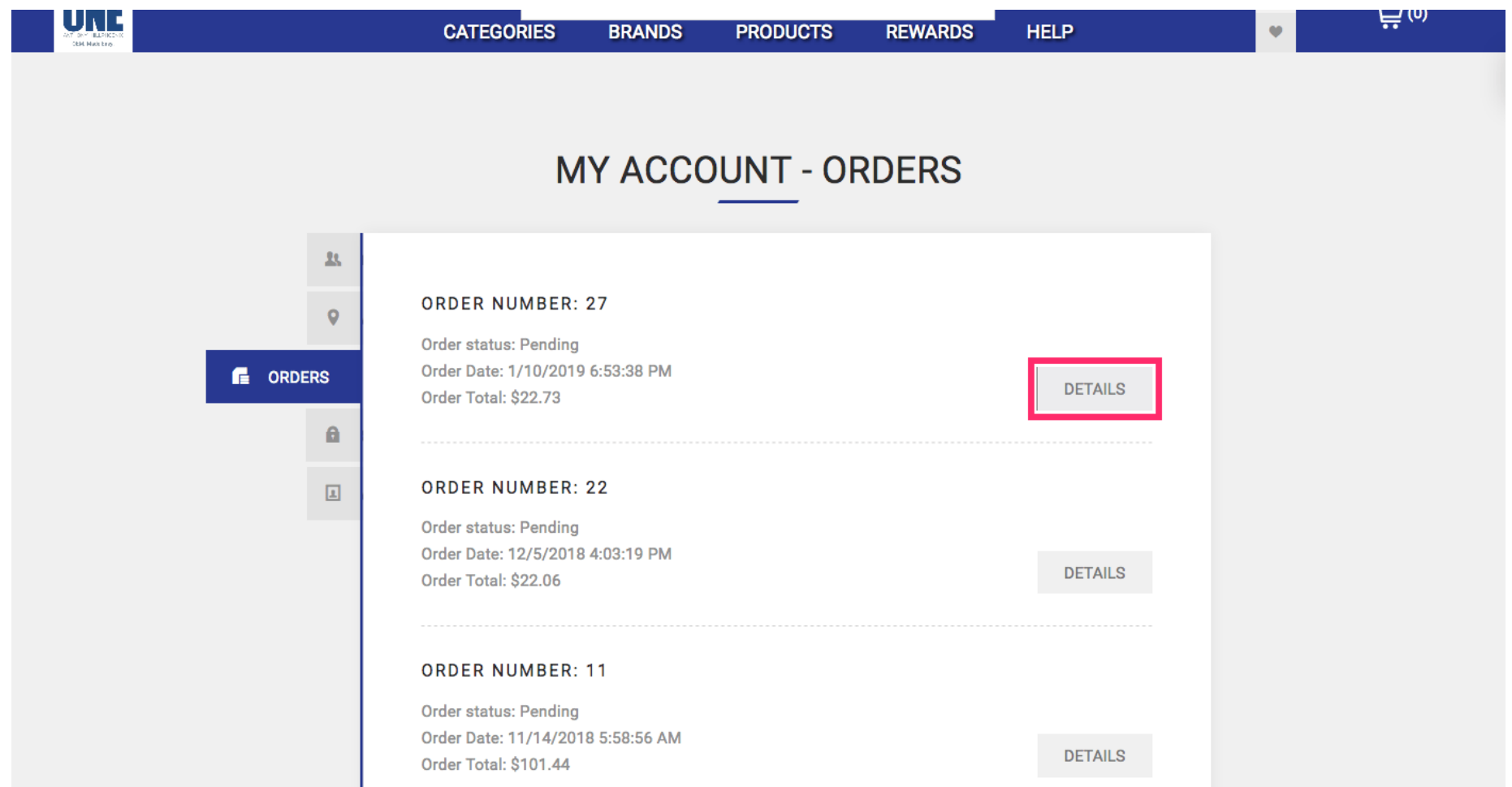

#### Scroll down and find the PO Number you entered when placing your order on Parts One **Store**

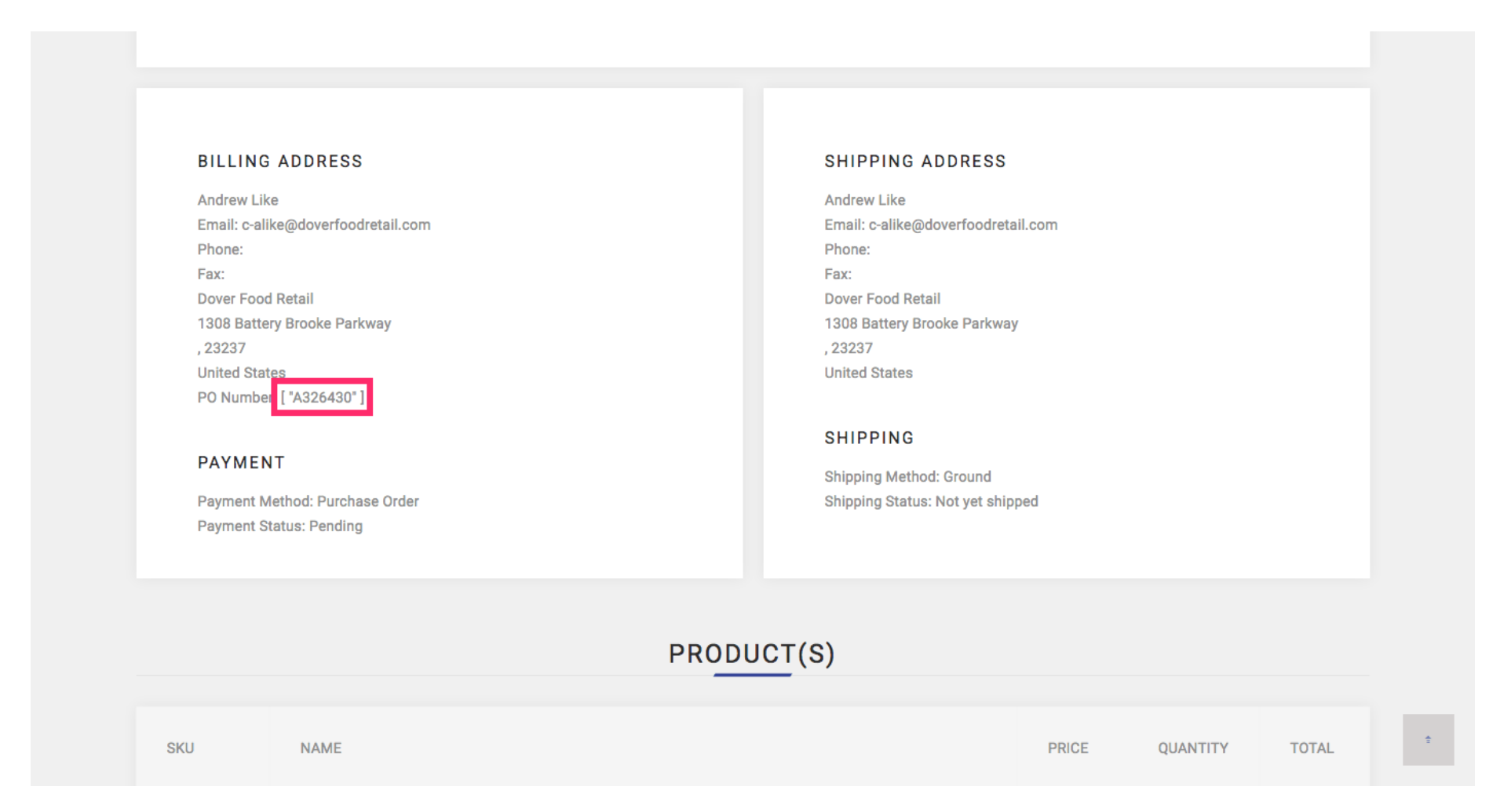

# Return to the home page

**ADMINISTRATION**  $\bar{\mathbf{z}}$ Search...  $\vec{E}$ (0)  $\ddot{\phantom{a}}$ **CATEGORIES BRANDS PRODUCTS REWARDS HELP ORDER INFORMATION PRINT PDF INVOICE ORDER #27** Order Date: Thursday, January 10, 2019 **Order Status: Pending** Order Total: \$22.73 **BILLING ADDRESS SHIPPING ADDRESS Andrew Like Andrew Like** Email: c-alike@doverfoodretail.com Email: c-alike@doverfoodretail.com Phone: Phone: Fax: Fax: Dover Food Retail **Dover Food Retail** 

#### Scroll down and click the truck icon

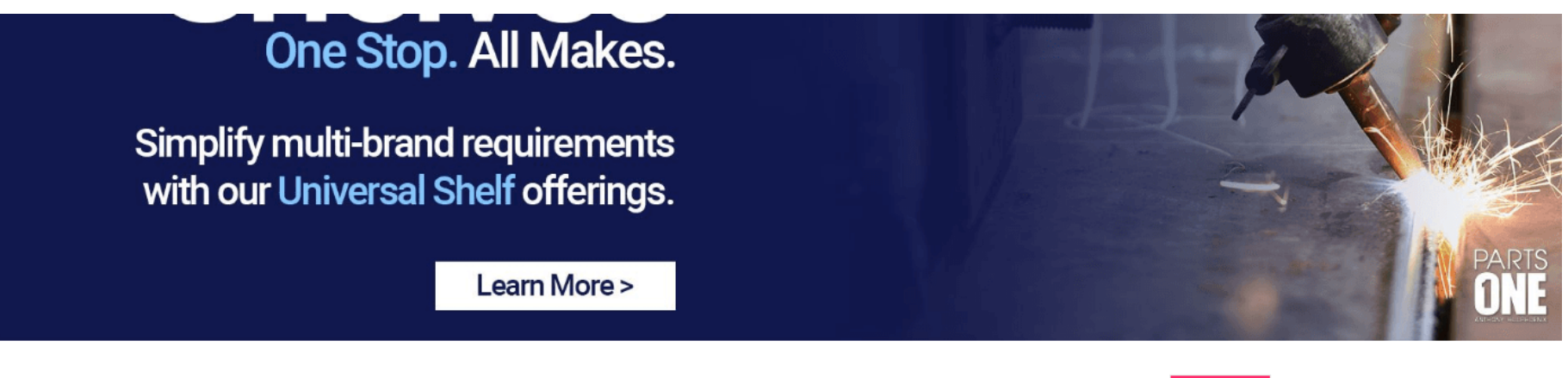

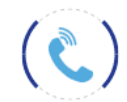

1(833)3PARTS1 Need Assistance? Call us from 8-8 EST Monday-Friday

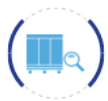

**FIND BY EQUIPMENT** Search for the parts you need by serial number or case model.

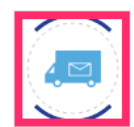

**TRACK YOUR ORDER** 

From request to delivery, check on the status of your Parts One order.

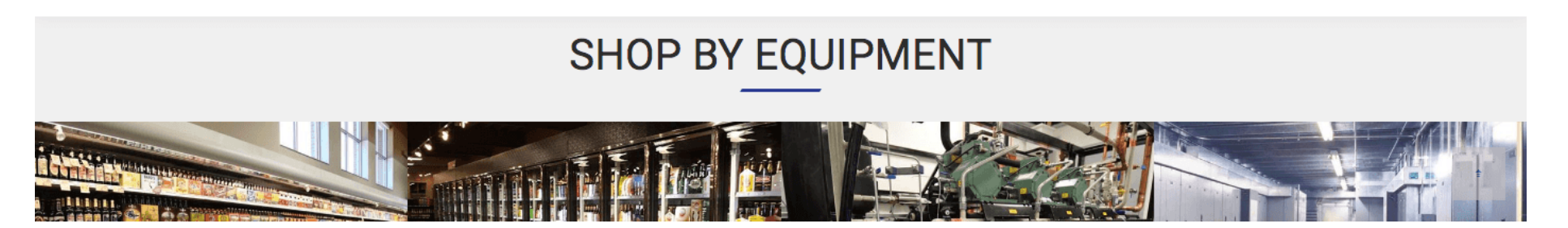

# Choose the manufacturer of the part you ordered from Parts One Store

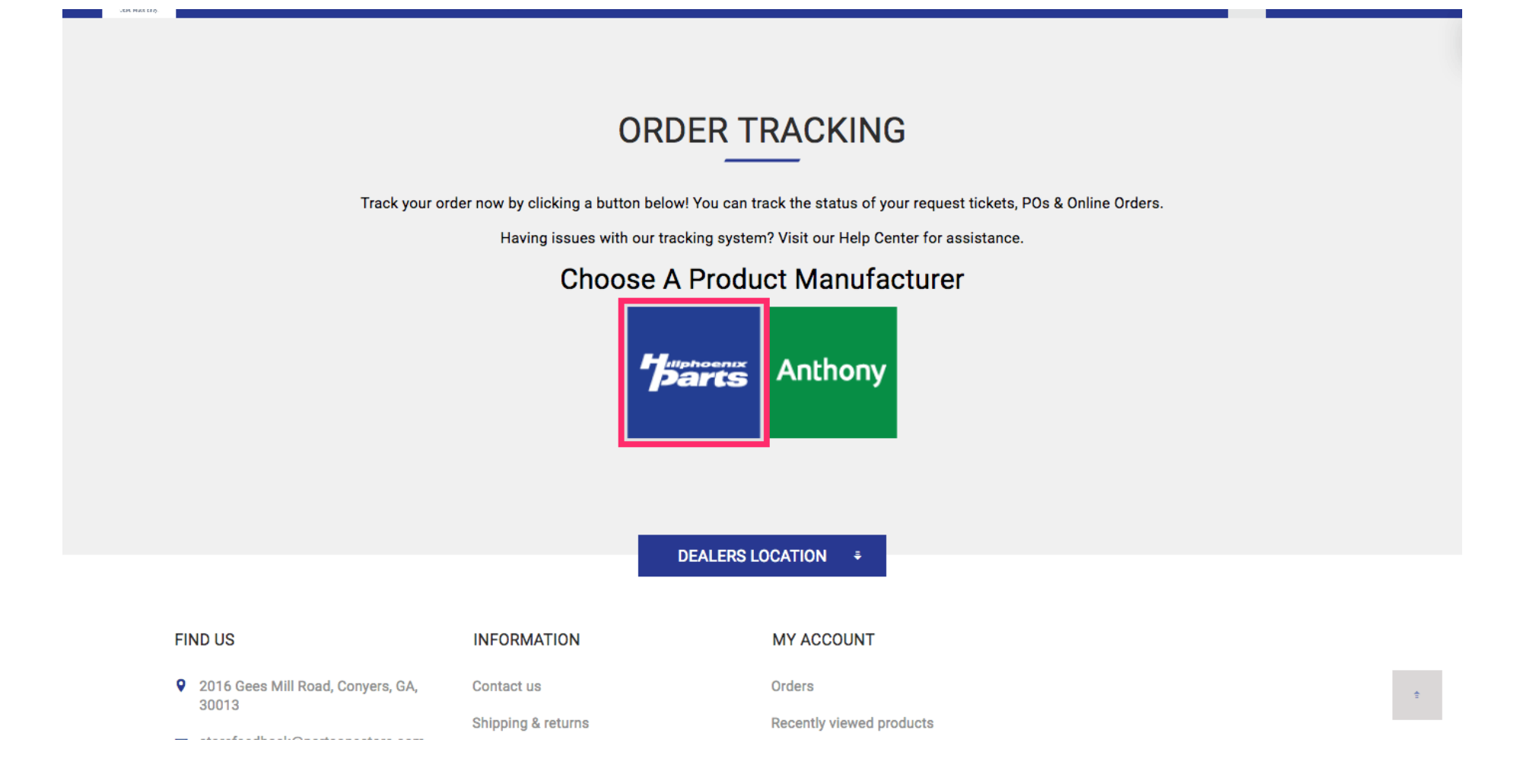

# Select the button for P.O. number

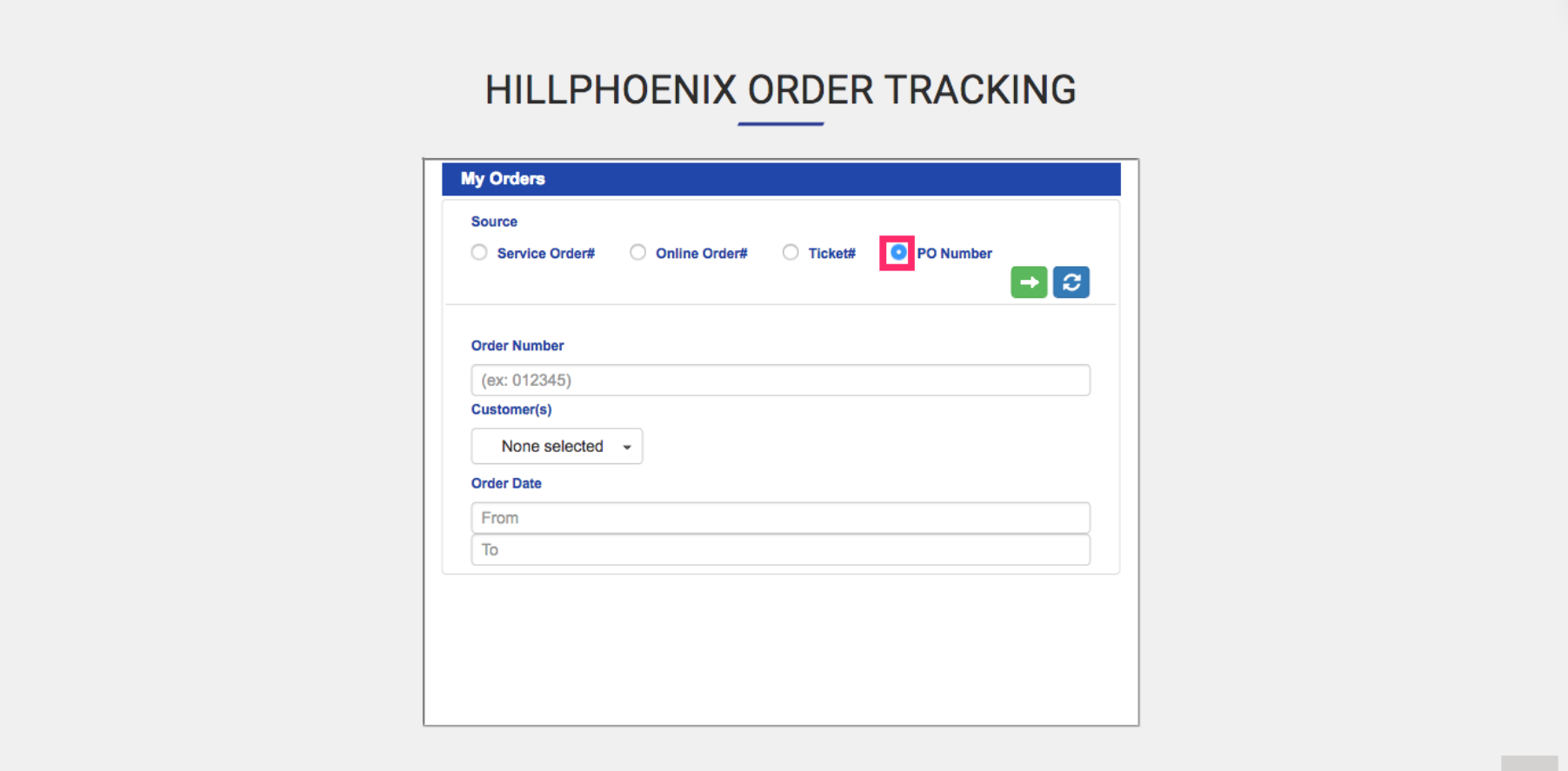

Enter the P.O. number that you entered when placing the order you are tracking. Click the green arrow icon to locate your tracking details.

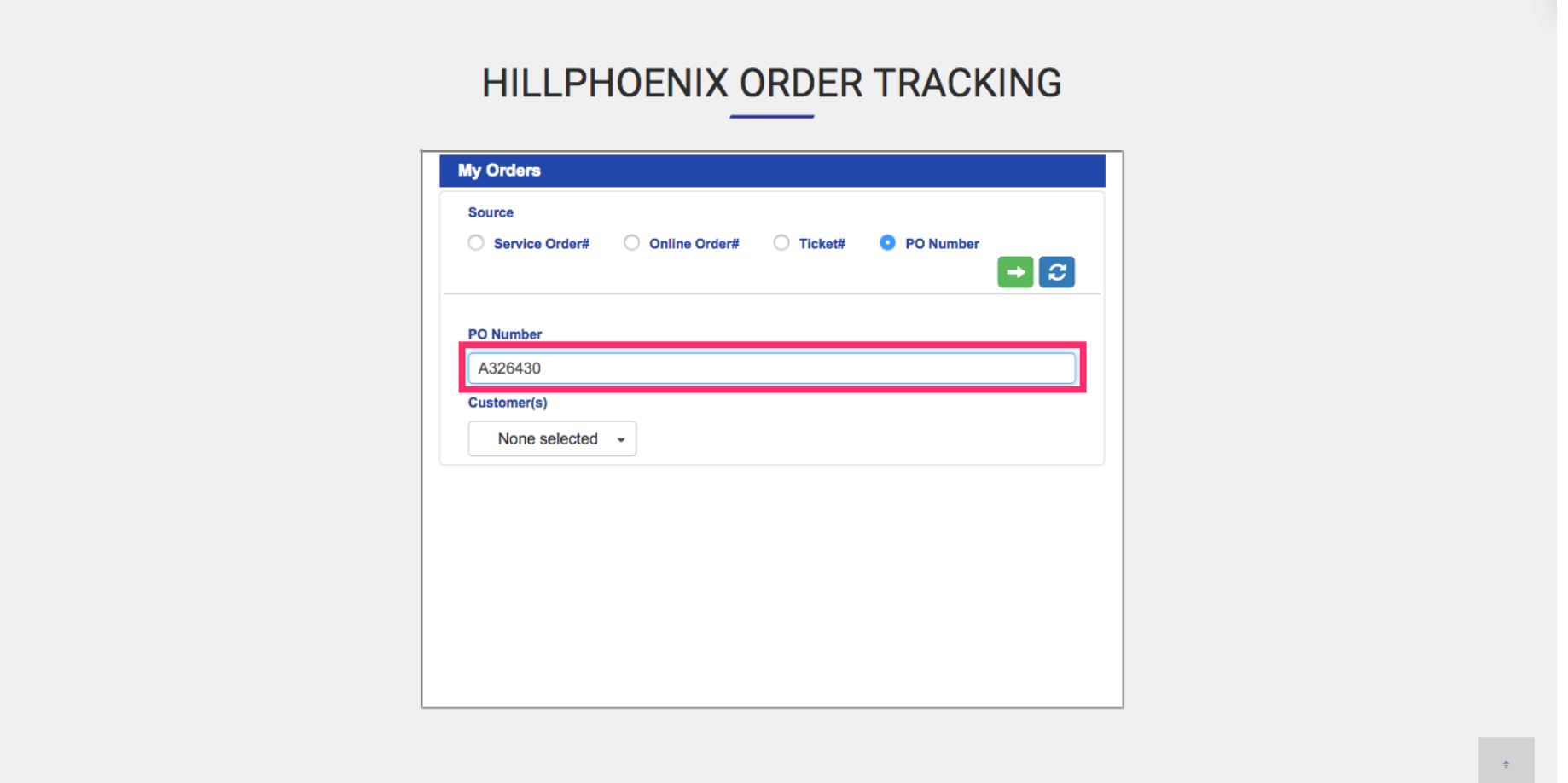

Your tracking information will be available at the bottom of the frame. Hover over the order details and scroll to the right for additional information such as tracking number, ship date and delivery date. Click the e-mail icon

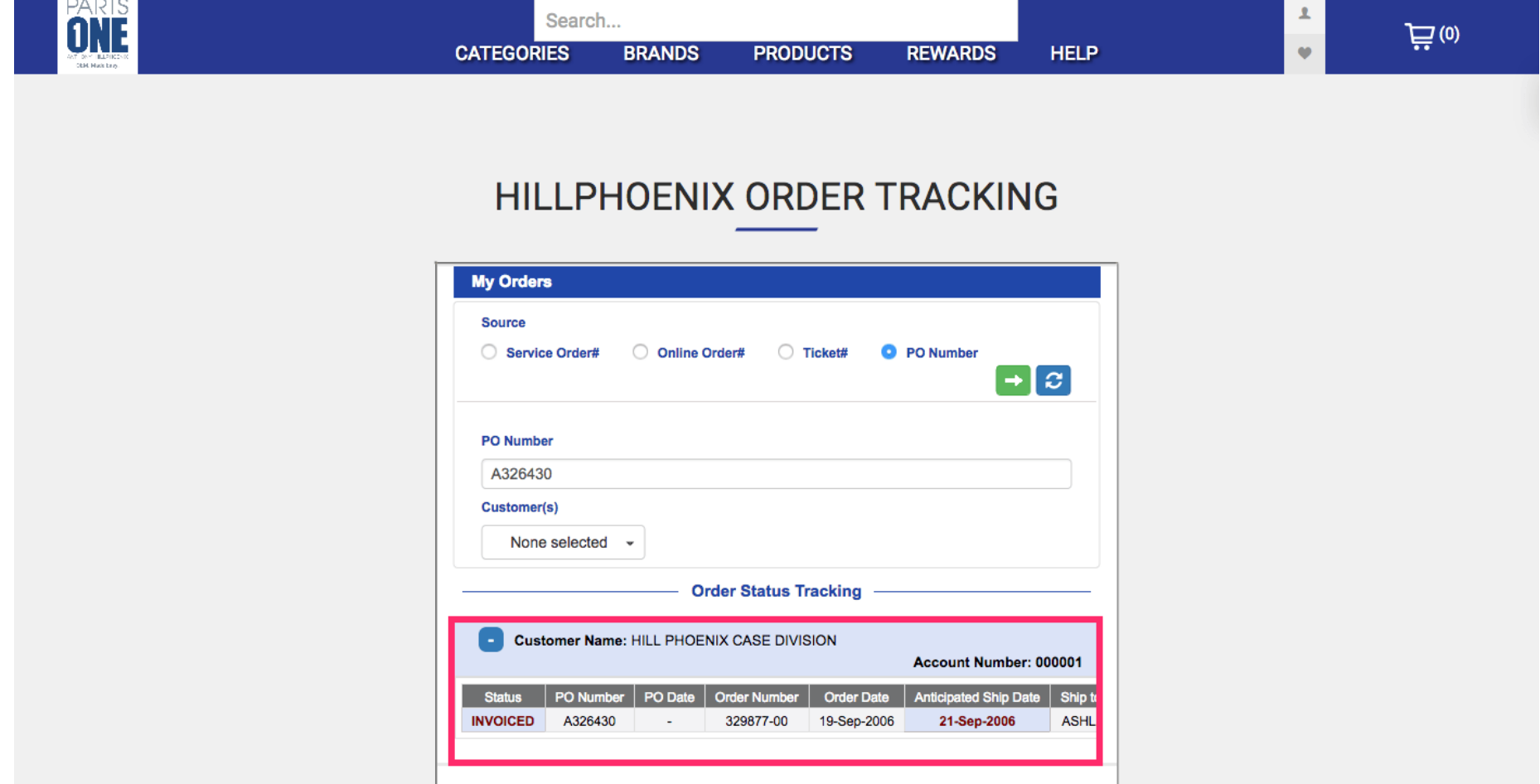

You can also click the e-mail icon at the far right of your tracking details to opt in to e-mail alerts. Add multiple addresses by separating them with a semi colon.

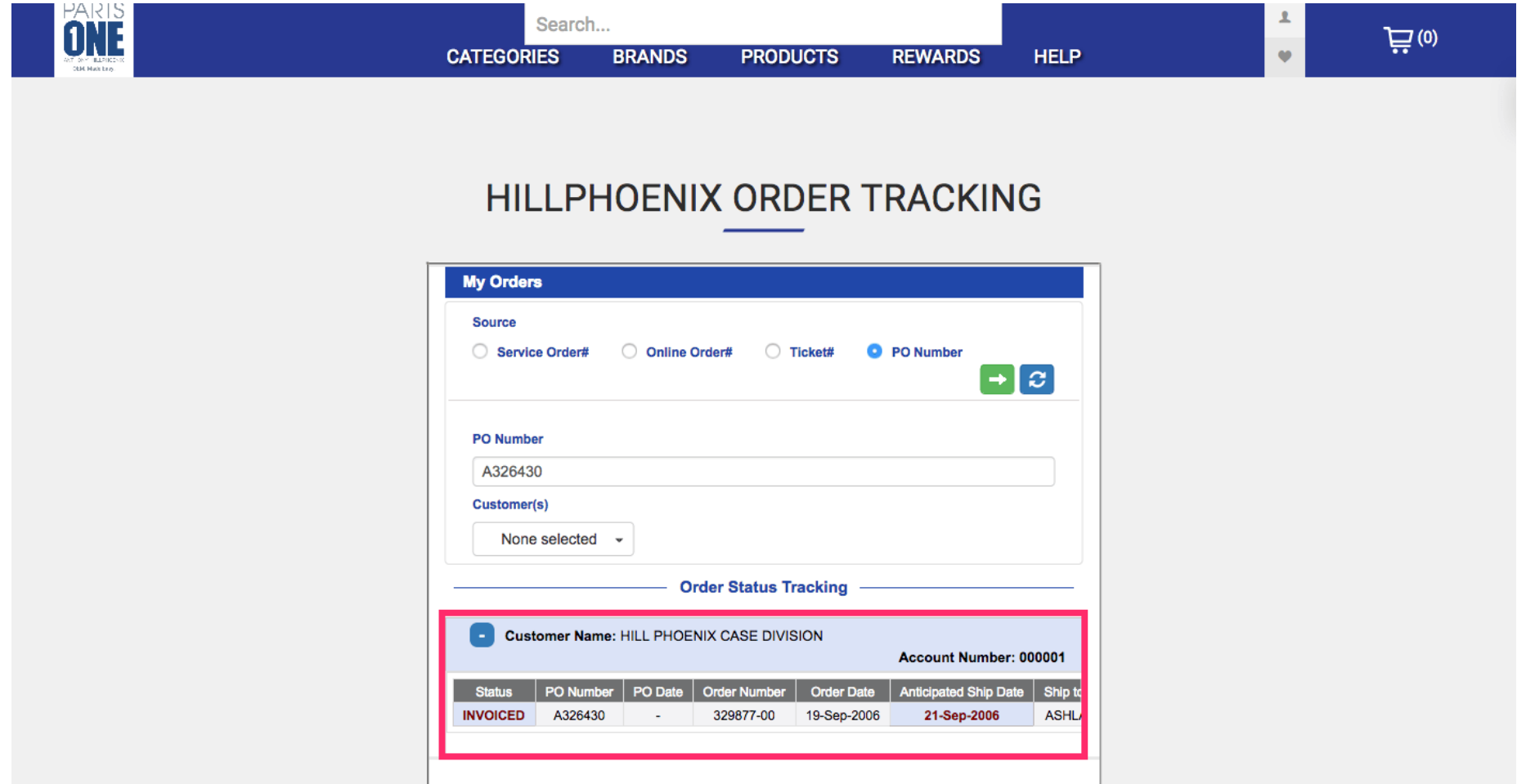

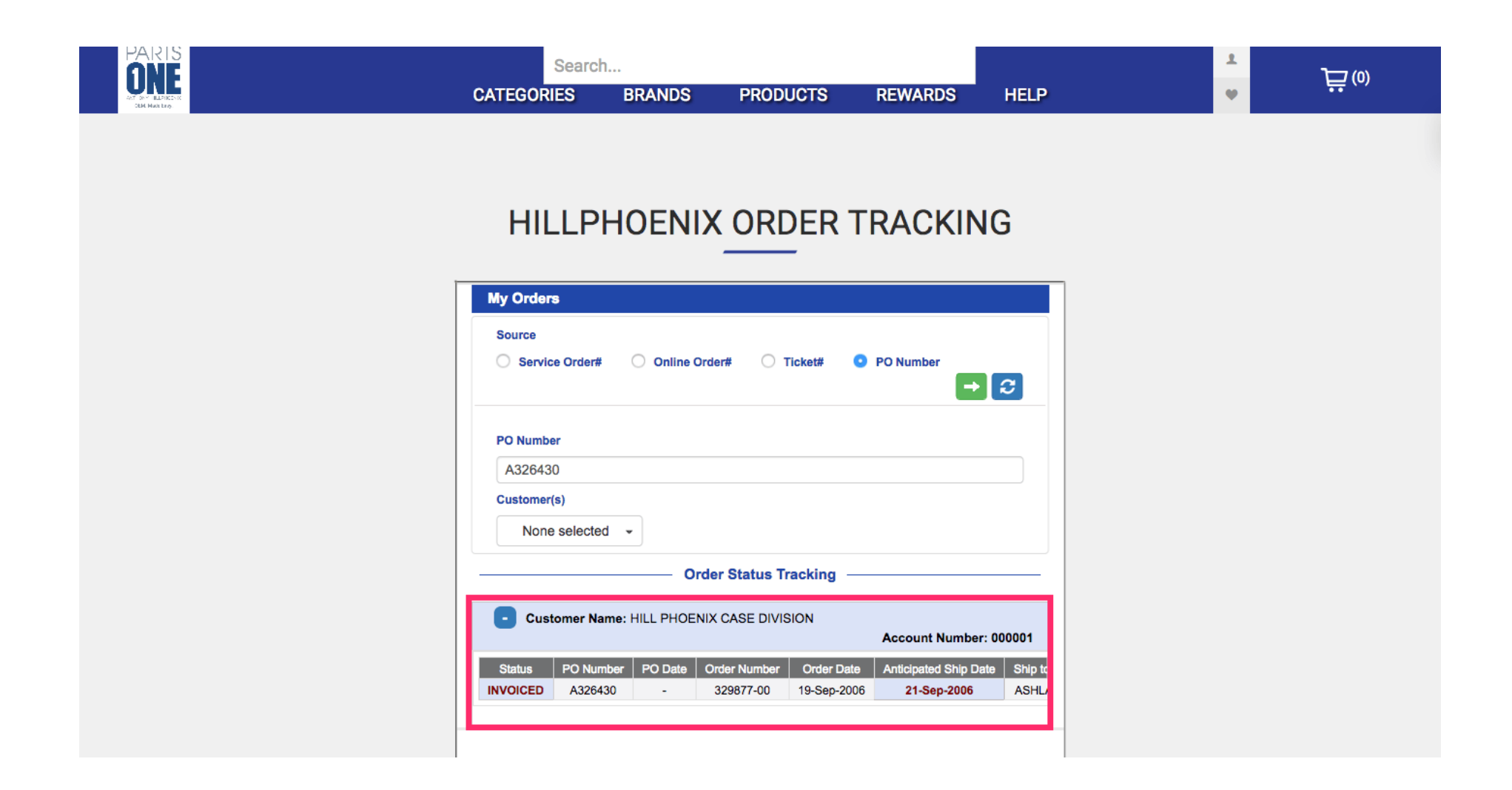